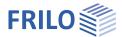

# S7+ Portal Frame

### Contents

| Application options                                       | 2  |
|-----------------------------------------------------------|----|
| Basis of calculation                                      | 4  |
| Basic operating instructions                              | 5  |
| Interactive 3-d graphical user interface                  | 5  |
| Wizard                                                    | 6  |
| Definition of the structural system                       | 7  |
| Basic parameters                                          | 7  |
| Structural system                                         | 9  |
| Cross sections                                            | 10 |
| Haunches                                                  | 12 |
| Roof / Wall construction                                  | 14 |
| Border conditions                                         | 14 |
| Loads                                                     | 16 |
| Standard load cases                                       | 17 |
| Additional load cases                                     | 17 |
| Input of bracket loads on the frame column in the graphic | 19 |
| Verifications and design                                  | 21 |
| Ultimate limit states                                     | 21 |
| Serviceability limit states                               | 21 |
| Max / Min shear values                                    | 22 |
| Design of the connection details                          | 22 |
| Output                                                    | 24 |

### Basic Documentation – Overview

In addition to the individual program manuals, you will find basic explanations on the operation of the programs on our homepage <a href="www.frilo.com">www.frilo.com</a> in the Campus-download-section.

 ${\it Tip: Go back - e.g. after a link to another chapter / document - in the PDF with the key combination "ALT" + "left arrow key".}$ 

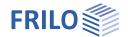

## **Application options**

The S7+ application is suitable for the calculation of single-bay portal frames.

The available roof types are

- double-pitch,
- single-pitch and
- flat roofs.

Roof projections and asymmetrical frames can also be defined.

The software generates the structural system from the specified outer dimensions, roof shape and cross sections.

By entering a few parameters, such as roof shape,

outer dimensions, cross-sections and location (municipality), the structural system and the necessary wind and snow loads are generated by the program.

Dimensions can optionally be related to outer or system dimensions.

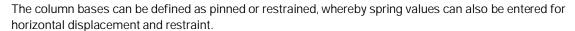

Connections in the frame corners and the ridge can be pinned or rigid or by defining torsion springs, if the rotational stiffness in the respective connection is known.

Haunches can be defined on the horizontal and vertical members as well as cantilevers in the area of the frame corners.

#### Available standards

The S7 + program carries out the structural safety verifications according to EN 1993-1-1 taking into account the regulations of the national annexes.

- DIN EN 1993-1-1/NA
- ÖNORM B 1993-1-1

The standards EN 1991-1-3 and EN 1991-1-4 apply for snow and wind loads, taking into account the regulations of the National Annexes

- DIN EN 1991-1-3 / NA; DIN EN 1991-1-3 / NA
- ONORM B 1991-1-3; ÖNORM B 1991-1-4

### Verifications

The internal forces are determined with the help of the elastic frame method. The load combinations decisive for the design are calculated in a second-order analysis with consideration of the initial sway imperfection.

All necessary combinations of actions are automatically taken into account in accordance with the safety concept set forth in DIN EN 1990.

The verification of the cross-sectional resistance is based on the internal plastic limit forces. You can optionally select the theory of elasticity as a verification method.

In the examination of components perpendicular to the frame plane, you can take lateral supports, rotational and translational beddings, e. g. bracings, purlins or trapezoidal sheets, into account.

The software calculates the deformation of the structural system as well as the relative deformation of the individual components in the serviceability limit state in accordance with the selected design situation.

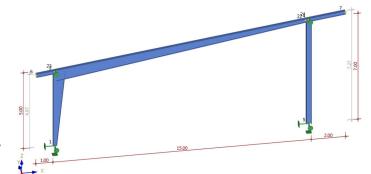

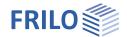

The support reactions are put out separately for each load case by indicating the characteristic loads and/or the design loads resulting from the second-order analysis.

### Load transfer and interfaces

There are interfaces to the programs for the design of the connections:

- SPS+ Butt Plate Joint
- SRE+ Frame Corners Steel
- BTII+ Detailed (extended) verifications of stability with the application Lateral Torsional Buckling Analysis BTII+.

### Load transfer to

- ST3 Steel Column Base and
- ST6 Pocketed Steel Column Base.
- FD+ Isolated Foundation
- FDB+ Block Foundation

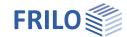

## Basis of calculation

The calculation is based on the displacement method. The horizontal and vertical node displacements and the torsion are the unknowns of the structural system.

Deformation caused by bending and axial force is taken into account. In the second-order analysis, the actual cross-sectional properties must be used, because displacement is included in the global stiffness of the system via so-called geometric stiffnesses. The geometric stiffness takes the balance of the deformed system into account.

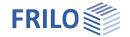

## Basic operating instructions

Help texts and information about each individual definition value are an integral part of the user interface. Clicking in an input field displays a description of the corresponding value in the information area. A general description of the user interface is available in the document:

Basic Operating Instructions-PLUS

### Interactive 3-d graphical user interface

The central feature is the three-dimensional graphical user interface. All entered values are immediately shown on the graphic screen true to scale. When you keep the mouse cursor on a graphical object for a short while, a tooltip with information about the properties of the object is displayed. Clicking on a value enables the associated input field.

See also Basic Operating Instructions > Graphical Definition Options

### Important note concerning the context menu:

To display the context menu, right-click on an object (crossbeam, column, support, load, etc.). As the displayed menu is context-sensitive, it always provides the suitable options to edit or process the active object and provides access to the corresponding functions, fields and dialogs.

Operations like adding a support, defining loads and load cases or editing the properties of a haunch can be handled quickly and easily by right-clicking and selecting the corresponding option (see illustration on the right).

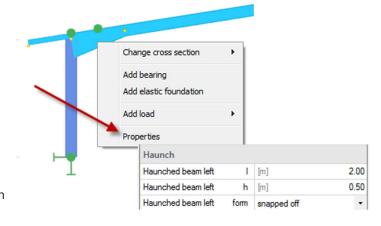

#### Effective workflow:

S7+ is conceived in such a way that the you can define the entire structural system with the help of <u>assistants</u> and the interactive graphical user interface, i. e. via the context menu accessible per right click.

You can hide or display the definition area on the left of the screen via the Auto Hide button (see illustration on the right).

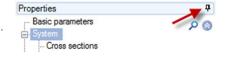

#### Editing dimensional values on the graphic screen

User-defined dimensions and load ordinates can be edited with a left click.

To confirm a changed value, press Enter or click left outside of the input field. The changed value is saved and the graphical representation is adjusted accordingly.

### View - graphics - selection of the representation

This menu allows you to select the contents of the graphical representation, the representation size (zoom, pan, etc.), the font size, the load case to be represented. You can toggle between the representations of the system and the loads.

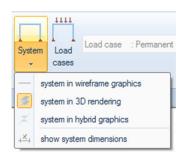

Base length of cantilever at left side

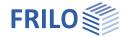

Page 6

### Wizard

The wizard is launched automatically when you start the application program. You can enter quickly the most important key figures of the frame system in the displayed window. These values can be edited subsequently in the definition area or on the <u>interactive graphic screen</u>.

The assistant offers three frame systems for selection. You can define the cross sections and determine wind and snow load zones by specifying the location of the structure.

The application program generates the wind and snow loads on the frame system automatically. The load cases are matched to each change that you apply subsequently to the structural system.

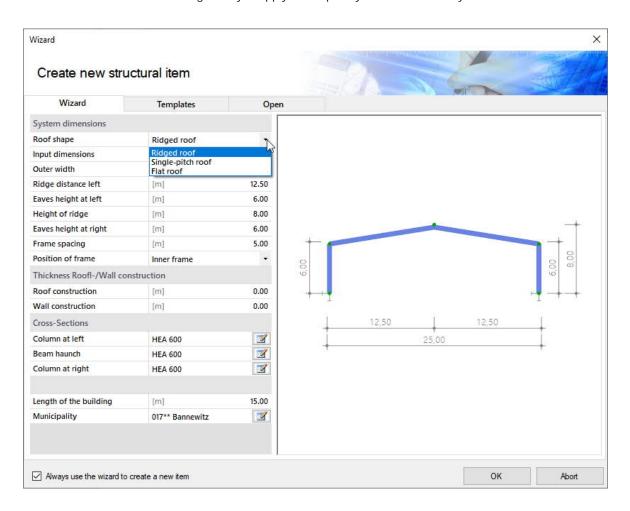

Note: You can disable the automatic start of the assistant via the corresponding option on the bottom of the window.

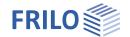

д Q 🚳

## Definition of the structural system

### Basic parameters

### Standard and safety concept

Design Standard Definition of the design standard and its National

**Annex** 

 $\psi 2$  Specifies the load combination factor  $\psi 2$  for

crane loads (= ratio of permanent part to total

crane load)

Snow as accidental loads If ticked in addition to all ordinary design

situations snow loads are also considered as

accidental loads.

Load factor for accidental snow 
Defines the load factor for snow

loads in the accidental design situation.

ψ2=0.5 Specifies that the combination factor ψ2 for snow

in case of the earth quake design situation has to

be raised to a value of  $\psi$ 2 = 0.5.

Location in windzone 3 or 4 Specifies that the construction is

located in windzones 3 or 4. In this case snow needs not to be considered as accompanying action together with wind as leading action.

Consequence class Only with ÖNORM: specifies the reliability level (in

terms of the respective consequence class) of the

partial safety factors.

Equal yG for all permanent loads Defines whether equal values of the

partial safety factor (yG,sup or yG,inf) should be assumed for all permanent loads/loadcases.

Otherwise the permanent loads/loadcases will be combined among each other with

γG,sup and γG,inf.

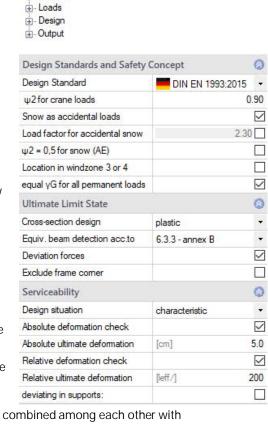

Properties

### Structural safety

Cross-section design Cross-sectional design can be elastic according to equation 6.1 or plastic

according to equation 6.2.

Equiv.beam detection acc. to The equivalent bar analysis is carried out according to 6.3.3 (Annex A o B) or

6.3.4

Deviation forces If the option is ticked, the deflection forces that act between adjacent

components as a result of the different direction of the member axes are

calculated in the equivalent bar model within a set of members.

Exclude frame corner When you tick this option, the frame corner is excluded in the verification of

the cross section's load-bearing capacity. No design on the idealized member

section is performed inside the shear field.

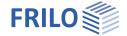

Serviceability

Design situation: Verification of the serviceability in the characteristic, frequent and quasi-permanent

design situations.

Absolute deflections: the verification of the stability against deformation is based on the undeformed

system.

Relative deformation: the verification of the components' stability against deformation is based on the

effective lengths, which are determined by the inflexion points of the bending line.

Deviating in supports Tick this option if you want to enter different limit values for the columns - the input

fields are then displayed.

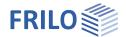

## Structural system

Input / selection of material, topology and system dimensions

### System dimensions

The input of the dimensions can either refer to outer or system dimensions. If dimensions are changed, this leads to the adaptation of dependent values by the program. Based on the selection, the entered outer dimensions or the system dimensions are fixed.

When entering the dimensions via the outer dimensions, the global reference point is on the outside of the left column including the thickness of the wall structure at the height of the column base. If the dimensions are related to system dimensions, the global reference point is in the system axis of the left column at the height of the column base. By changing between outer dimensions / system dimensions, the reference of the bearings and loads entered is automatically adjusted by the program.

Regardless of this, the value of dimension chains that relate to outer or system dimensions can be changed within the graphic at any time.

#### Material

The material for the beam and column can be selected separately if necessary.

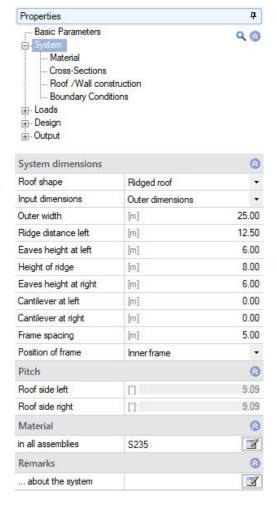

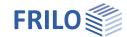

#### Cross sections

The software currently handles all double-symmetrical steel shapes (double T) of the FRILO profile selection file as well as I-shapes with user-defined dimensions in their normal position.

Click on the dit-button to access the cross-section selection.

To enter user-defined dimensions (height, width, etc.),

- select a profile from any shape gorup,
- click the Edit-button (the selected profile is used as the starting profile for the user-defined profile),
- adjust the dimensions and define a suitable name,
- save the new profile with OK.

Management of the cross-sections

1-sections

Steel constuctions

Shape type

Your own profiles can be saved in the Frilo profile database so that they are also available in other programs (button "Save to Database").

You can also display the "Static values" and define individual profiles as "Favorites".

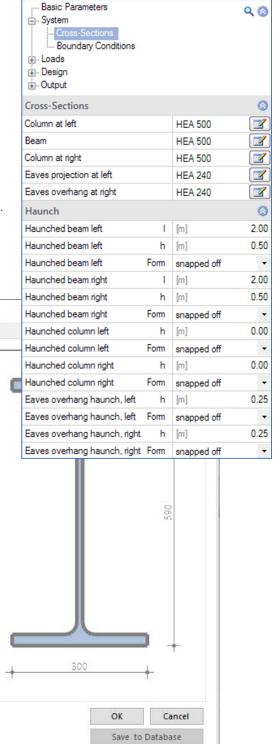

Page 10

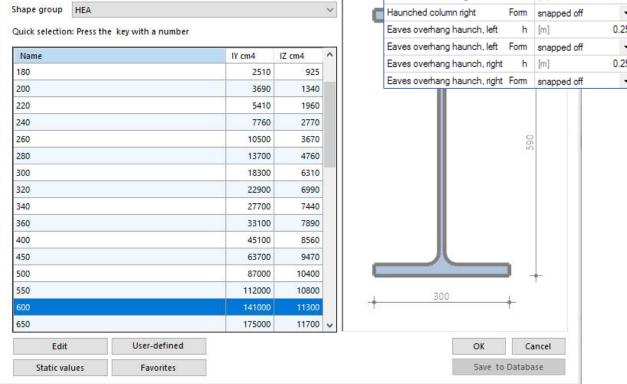

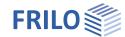

## Alternative definition options in the interactive 3-d graphical interface

Right-click on the desired component to display the context menu.

Edit cross section: you can either select one of the currently used cross sections or add a new one.

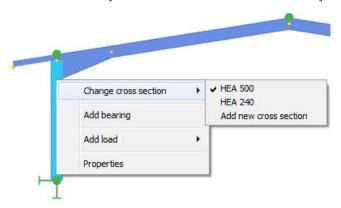

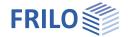

### Haunches

You can define haunches on the horizontal and vertical members and eaves overhang haunches to brace the frame corners.

The available haunch shapes are "Stiffener plate and flange" or "snapped off/kinked flange" (widened beam). Column haunches are assumed over the entire length of the column.

Alternative definition options via the 3-d graphical user interface are accessible via the context menu > Properties.

### Crossbeam haunch

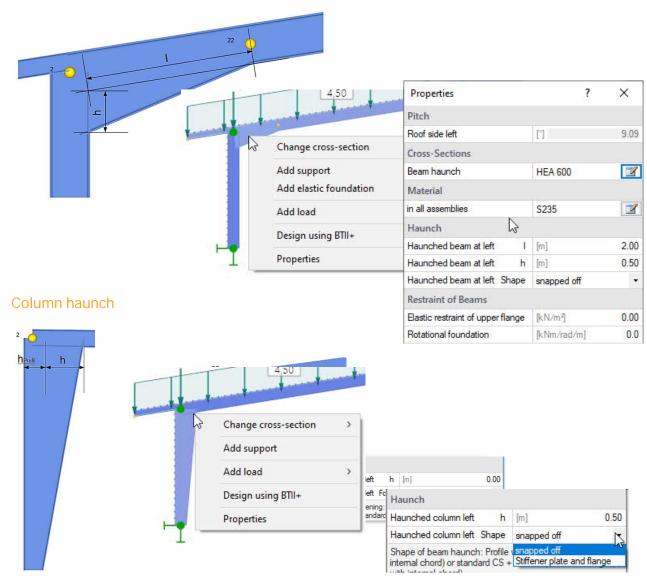

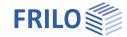

## Eeaves overhang (Cantilever) haunches

Same as above - see graphic on the right side.

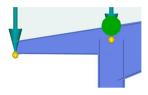

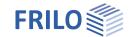

ф

#### Roof / Wall construction

To improve the model accuracy, the thickness of the roof structure from the outer edge of the beam or the thickness of the wall structure from the outer edge of the column can be entered as the distance to the outer edge of the building envelope structure. This parameters affects the determination of the required wind and snow loads and must be taken into account in the global reference point.

#### Basic Parameters 90 System Material Cross-Sections Boundary Conditions Loads Design - Output Thickness Roofl-/Wall construction ( Roof construction 0.00 [m] 0.00 Wall construction [m]

fixed in x + hinged about y fixed in x + restrained about y

**Properties** 

Properties

### Border conditions

The column bases (base points) can be defined differently - pinned or restrained, whereby spring values can also be entered for horizontal displacement and clamping.

The frame corners and the ridge points are pinned or rigid.

Their rotational stiffness can, however, also be taken into account by entering torsion springs if these are known after the connections have been calculated. If a

frame corner is modeled rigidly, the column can be connected to the beam in an pinned manner or with a spring value.

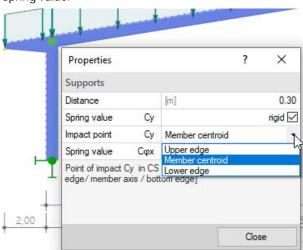

III.: Alternative definition of the border conditions in the 3-d GUI

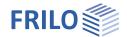

### Supports out of plane

In the examination of components perpendicular to the frame plane, you can take lateral supports, rotational and translational beddings, e. g. bracings, purlins or trapezoidal sheets, into account.

It is of essential importance for the examination of the stability to define where the lateral supports apply to the cross section.

Supports at the top or bottom chord or in the shear centre of the cross section are available.

You can define the individual supports either in the Supports table on the Supports tab or in the definition area via the <u>List entry</u>.

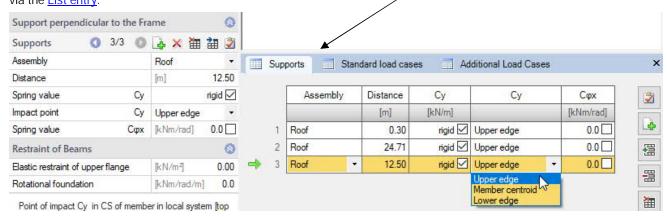

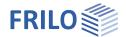

### Loads

### Self-weight

The self-weight of the frame is automatically determined when thos option is ticked.

#### Roof load

Consider roof load permanent loads caused by the roof structure.

Roof load g Enter the load value g. A load value compilation can be

called up using the "arrow symbol" - see description

in the LOAD+ program.

Roof load based on Relation of the load from the roof structure to the roof

or the base area.

#### Wind and Snow Load

Difference to ground level Height of the frame base above the ground.

Length of the building Building length transverse to the wind attack from

the left / right for the division of the wall and roof areas

for the determination of the external pressure

coefficients.

Municipality Selection of the wind and snow load zone. The list of

the DIBt (German Center of Competence of Civil Engineering) is available for the assignment of the

location to a wind and snow zone.

See Wind and snowloads.

With snow overhang Calculate snow with overhang at the cantilevers.

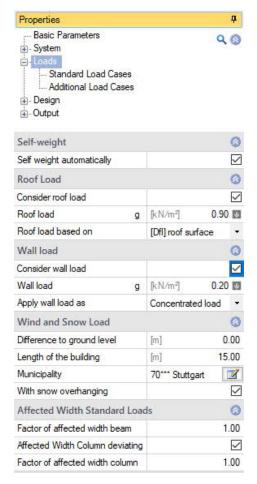

### Affected Width Standard Loads

Factor of affected width The affected width factor allows you to consider the continuity effect of the roof structure in the calculation of the standard load cases.

... deviating: The affected width for the standard loads can be entered in the area of the columns that differs from the affected width of the beams.

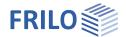

#### Standard load cases

The standard load cases include the "permanent" loads, and the wind and snow loads generated by the software.

They are generated by the program via the building dimensions, snow and wind zones. They cannot be edited and are created anew each time the system is changed.

You can disable these load cases via the "Active" option.

You can use the Details button to display the values for this load case in a table.

#### Control for all Standard-Load Cases

Load case active With this selection list you can optionally switch different load case categories on or off. Inactive load cases are not taken into account in the calculation.

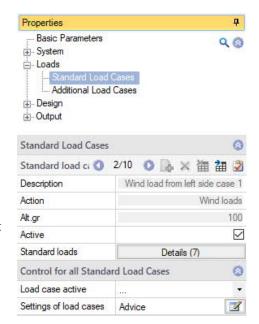

### Additional load cases

If additional loads are required, you can define this via the "Additional Load Cases" tab. You can copy loads from the standard load cases as a template and adjust them using the "Edit" button.

You can create new table lines for additional load cases using the symbol  $oxedsymbol{oxedsymbol{oxedsymbol{1}}}$ 

See also: Table input

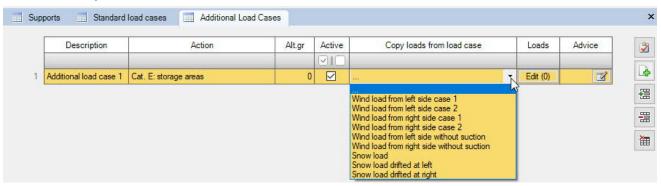

### Load input für additional load cases

You can define the loads either via the "Edit" button / dialog or directly in the interactive graphic.

### Entering and changing loads via the edit dialog

You can create new table lines for additional load cases using the symbol

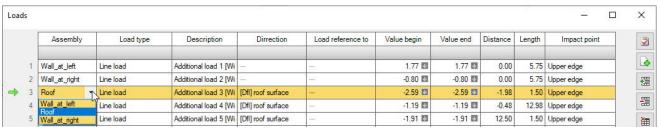

Assembly Here you choose whether the load acts on the roof or the walls on the left / right.

Load type Line- or Concentrated load, Moment.

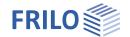

Description If necessary, you can enter a name here.

Direction Roof: Line- or Concentrated load orthogonally on the base or roof surface,

Concentrated load also in the axial direction of the beam

Wall: Line loads orthogonally on the wall surface

Concentrated loads across the column = acts orthogonally on a component in the

local system

or in direction of the column = Columns positive downwards, beam positive to the

right

You also enter the load value (value begin), for line load the start and end value as well as the length. If necessary, you can call up the load value compilation using the small load symbol.

Distance Distance from the reference point of the assembly

Roof: Measured from the origin of the column on the outside left including the specified

thickness from the wall structure with a distance in the horizontal direction.

Wall: Measured from the origin in the base point with a distance in the vertical direction.

Impact point Here you select the point of application of the load in the cross-section of the component in

the local system: upper edge / component axis / lower edge.

#### Entering and changing loads in the graphic

The illustration on the right shows an example of the input options in the graphic if you click on the beam.

#### Create an additional load case

Right-click on the relevant component and select "Add new additional load case".

In the following dialog loads from existing standard and additional load cases can be copied / adopted here and then edited.

Note: you may have to make the load cases visible in the graphic (under "Display" in the upper menu ribbon).

Change cross-section

Add support

Add elastic foundation

Add load

Design using BTII+

Properties

Alternatively: Right-click on a free area in the graphic and select "Additional load case > Create".

#### Entering a load

Wählen Sie einen Lastfall aus (anklicken). Der gewählte Lastfall wird mit einem Häkchen markiert. Für diesen Lastfall können Sie nun Einzel-, Streckenlasten und Momente definieren/ändern – klicken Sie dann auf den entsprechenden Eintrag (Einzellast, Moment, Streckenlast) um die entsprechenden Werte zu editieren.

Select a load case (click). The selected load case is marked with a tick. For this load case you can now define / change individual loads, line loads and moments - then click on the corresponding entry (point load, moment, line load) to edit the corresponding values.

#### Calling up the load input dialog

Um eine vorhandene Last zu ändern, Doppelklicken Sie in die Lastfläche (in der Grafik) oder klicken Sie mit der rechten Maustaste in die Lastfläche und wählen Sie "Eigenschaften".

To edit an existing load, double-click in the load area (in the graphic) or right-click in the load area and select "Properties".

See also the example of load input on the following page.

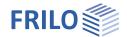

#### Control for all additional load cases

With this function you can switch all additional load cases on or off together.

When "inverting" the settings are reversed:

All previously inactive additional load cases are then active; Additional load cases that were previously active are then inactive and are not taken into account in the calculation.

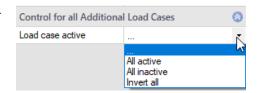

### Input of bracket loads on the frame column in the graphic

The console load generator can be used for more convenient input of loads resulting from a bracket.

To do this, click a column with the right mouse button and select "Bracket load".

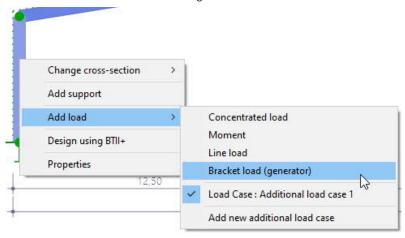

In the opened dialog, you can either define the load on the selected column or, at the same time, with identical dimensions on the opposite column.

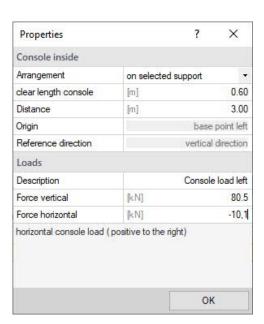

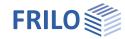

Page 20

## Sign of the bracket load input:

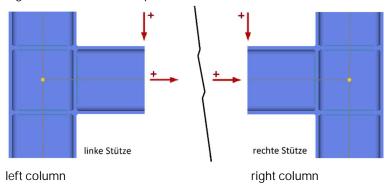

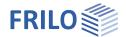

### Verifications and design

#### Calculation mode

To shorten the computing time, two additional calculation modes can optionally be selected for the complete calculation for the design phase:

- 1. Design mode with evaluation of the calculation only in the limit state of the load-bearing capacity
- 2. Design mode with SERV, in which the serviceability is also evaluated.

The decisive load combinations are determined according to the first order theory and the internal forces are then only calculated for the decisive combinations according to the second order theory.

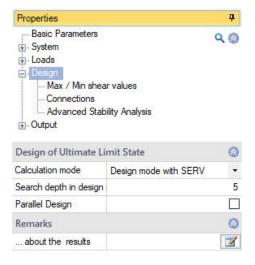

### Ultimate limit states

The load combinations decisive for the design are calculated in a second-order analysis with consideration of the initial sway imperfection.

All necessary combinations of actions are automatically taken into account in accordance with the safety concept set forth in DIN EN 1990.

- Verification of the plastic cross-sectional resistance as per DIN EN 1993-1-1, para. 6.2.
  If you have activated the "Elastic design" option when defining the <u>basic parameters</u>, the elastic verification is performed in accordance with equation 6.1.
- Stability verifications of components as per DIN EN 1993-1-1, para. 6.3.

### Serviceability limit states

A second-order analysis is performed for the design situation selected in the <u>basic parameters</u> section.

 Verification of absolute deflections
 The serviceability verification is based on the difference between the deformed and the undeformed system.

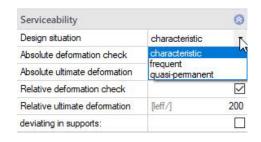

Verification of relative deflections
 The serviceability verification is based on the difference in deformation referenced to the effective lengths.
 The effective lengths are determined by the inflexion points of the bending line.

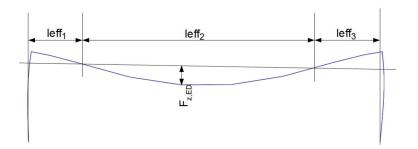

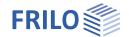

### Max / Min shear values

Here you can define additional positions for determining the Max / Min internal forces.

See also output - results.

### Design of the connection details

For the design of the connections, interfaces to the Frilo application programs

SPS+ Butt Plate Joint

SRE+ Frame Corners Steel

BTII+ Detailed (extended) verifications of stability with the application Lateral Torsional Buckling Analysis BTII+.

#### Load transfer to

ST3 Steel Column Base and

ST6 Pocketed Steel Column Base.

FD+ Isolated Foundation

FDB+ Block Foundation

are available

These interfaces provide for the direct transfer of the geometry and the internal forces of the decisive design load cases to the corresponding application program. This program must be installed and licensed on the respective computer.

Note: the interfaces to the "old" programs ST9 / ST10 / ST14 will continue to work if the "new" programs are not licensed.

Click on the corresponding button to launch the desired application or use the interactive graphic functions at the desired node.

Note: Changes in material and cross-section as well as the possible rigidity in the coupled programs SRE + / SPS + are returned to S7 +.

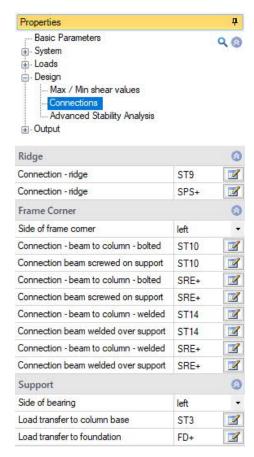

#### Ridge point connection – Butt Plate Joint SPS+ application

After having selected the node forces, SPS+ is launched.

#### Frame corner connection - Frame Corners Steel SRE+ application

Depending on the selected option, you can verify a screwed knee corner either with or without tension butt strap or welded connections can be verified with the SRE+ application (with estimation of an assembly butt plate thickness following a haunch).

### Load transfer of the support reactions to the application programs:

ST3 - Steel Column Base and

ST6 - Pocketed Steel Column Base

The internal design forces according to the second order theory can be transferred or, alternatively, the characteristic support reactions per action.

After the transfer of the characteristic actions, the decisive design load cases are determined in the ST3 or ST6 application.

A transfer to ST6 is only possible with a restrained base.

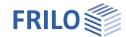

#### Load transfer to foundation FD + and block foundation FDB +

The characteristic support loads for each load case according to the first order theory or, optionally, the internal design forces according to the second order theory can be transferred.

After the transfer of the characteristic support loads, the decisive design load cases are determined in the programs FD + or FDB +.

The transfer to the FDB + program is only possible when the base point is clamped.

### Advanced Stability Analysisysis – interface BTII+

If the program BTII+ (Lateral Torsional Buckling Analysis) is licensed, the system can be transferred to BTII+. With BTII+, more complex systems can be calculated.

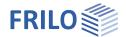

## Output

#### Results

By checking the desired options, you can determine the scope of data to be put out. Activate the desired output options.

The results are put out in the form of tables. If several design situations have been handled, a separate table is put out for each design situation and each verification.

In the graphical output, always the decisive verification (with the highest utilization) is displayed if several sets of internal forces apply.

### Additional output sections

Additional output sections for the decisive combinations are possible for the internal forces.

### Output as a PDF file

The "Document" tab displays the document in PDF.

See also Output and Printing

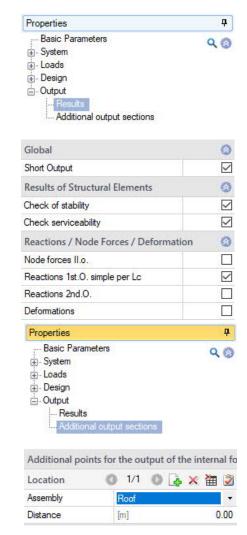

### Result graphs

On the "Results" tab, you can display the options and buttons for the representation of the result graphs.

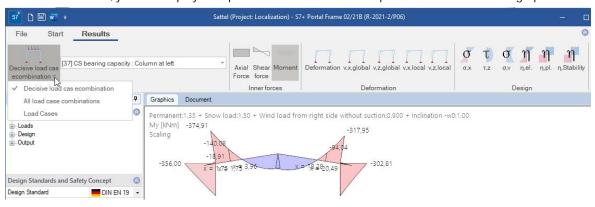